# **#Wikipuentes**

# Tutorial de navegación de la plataforma

### **1. Acceder con tus datos**

Lo primero que tendrás que hacer es ingresar con tus datos haciendo clic en "Acceder".

Al ingresar al campus la pantalla que verás es la siguiente:

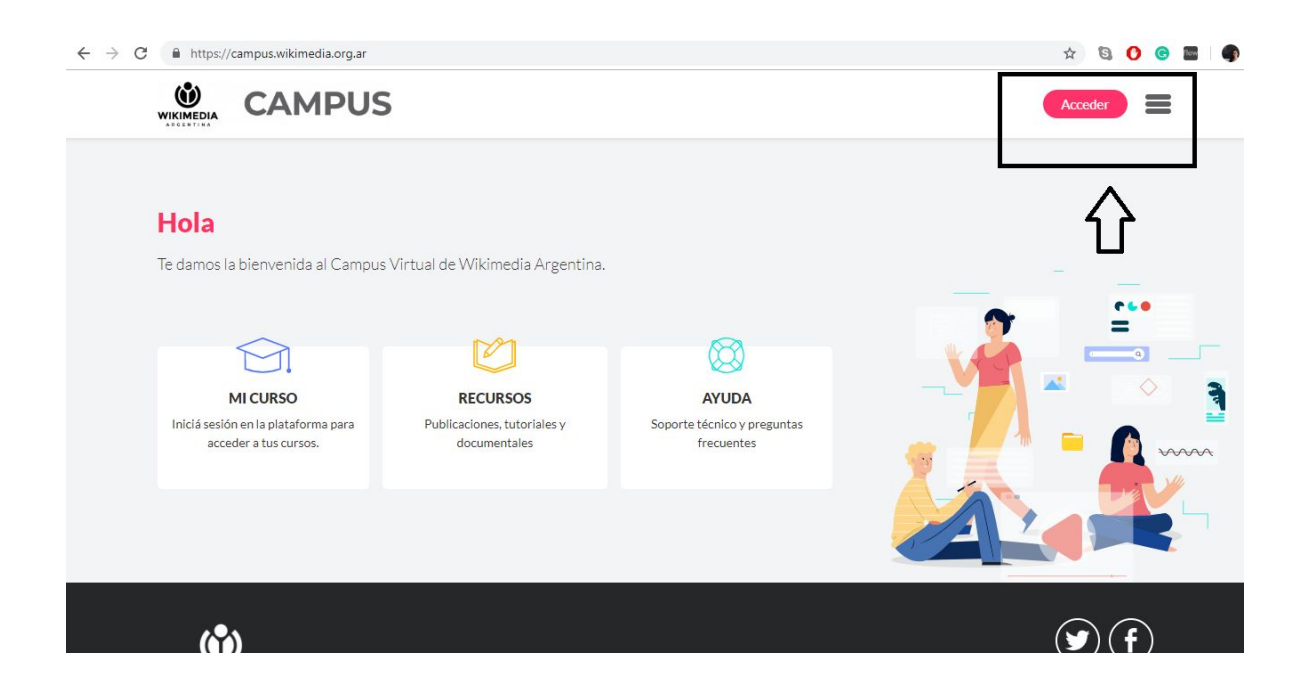

# **2. Iniciar sesión**

Ingresa los datos que te enviamos por mail y hacé clic en "Acceder":

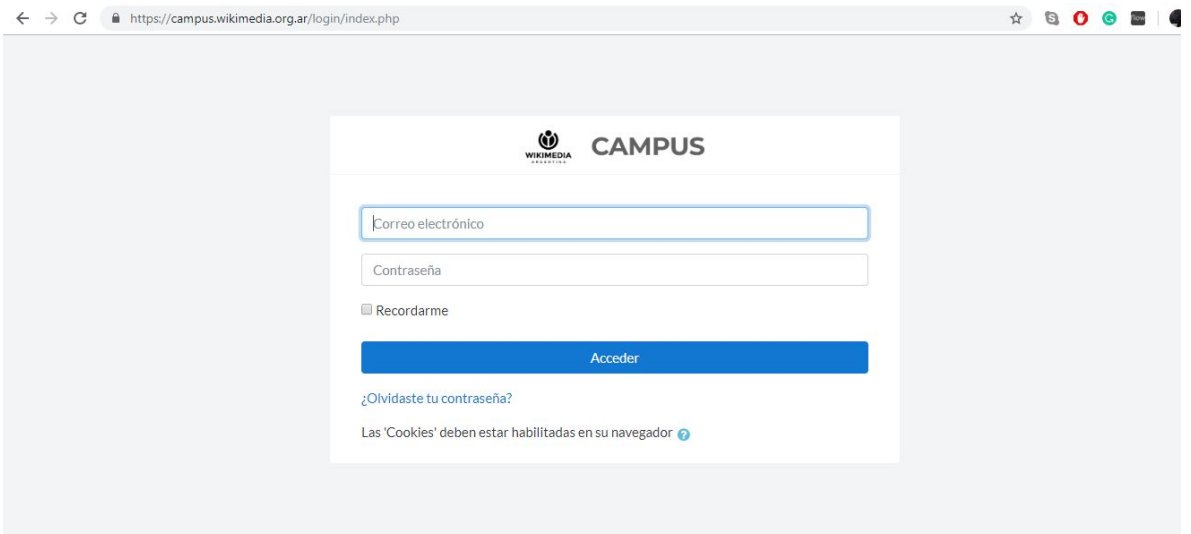

Luego volverás a la pantalla inicial, con tu sesión iniciada.

#### **3. Entrar al curso**

Para entrar en el curso, deberás hacer clic en "Mi curso: WP2020\_2DA":

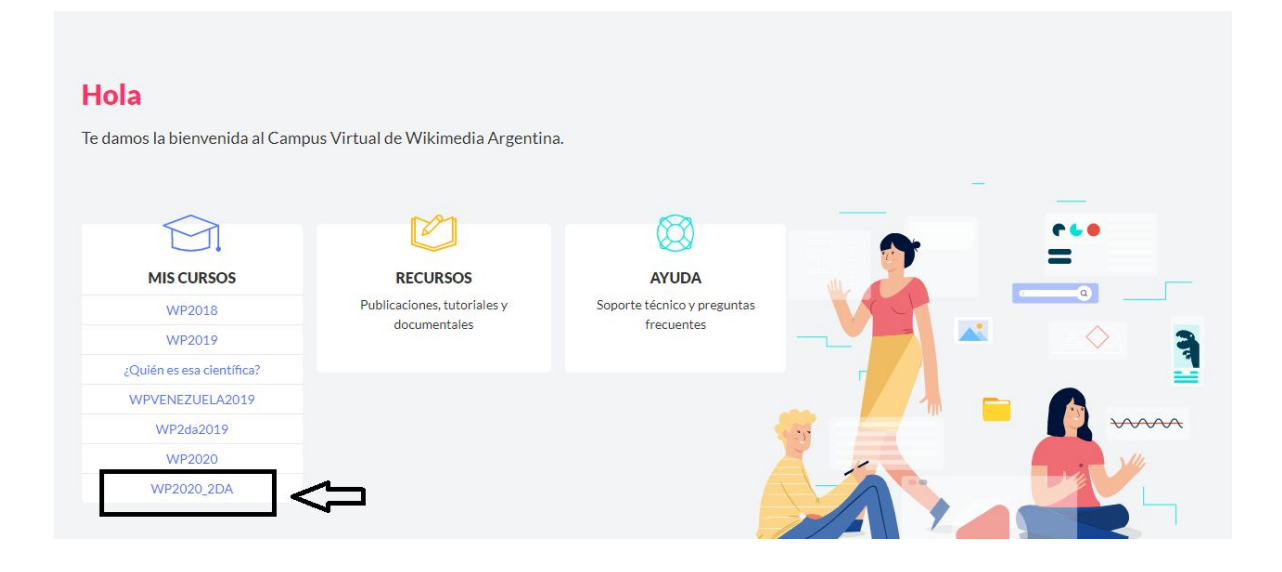

#### **3. Recorrer el curso**

Verás la página de inicio del curso:

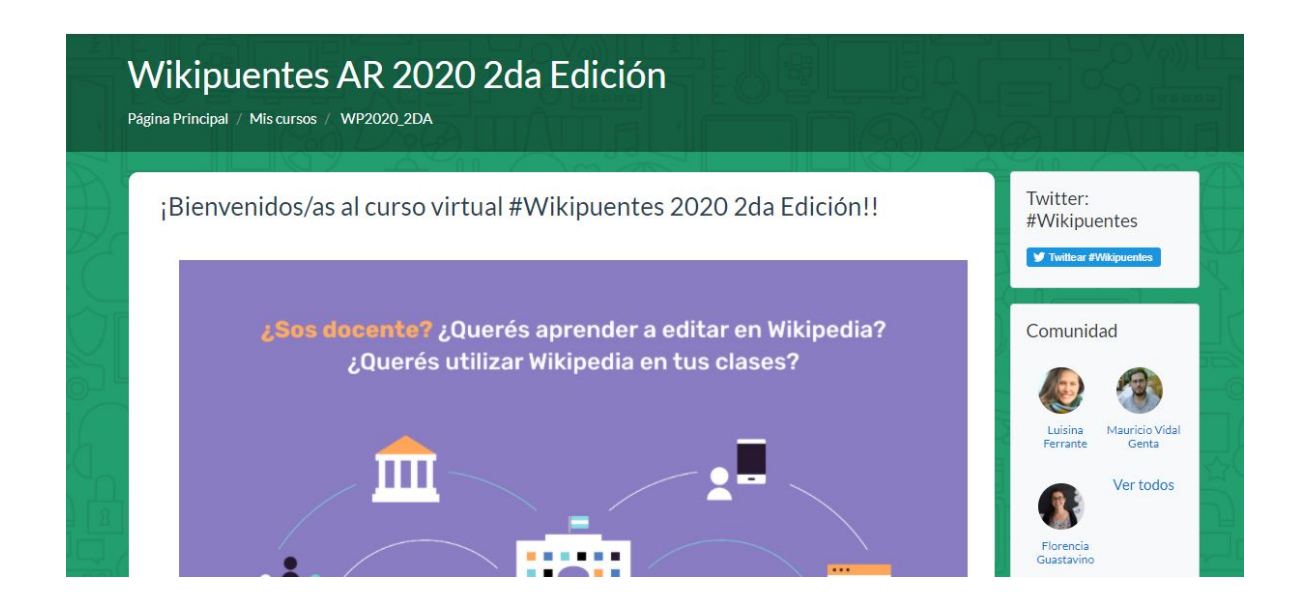

Aquí encontrarás la Hoja de ruta que te guiará en los puntos centrales del curso virtual. Además, encontrás los elementos del curso:

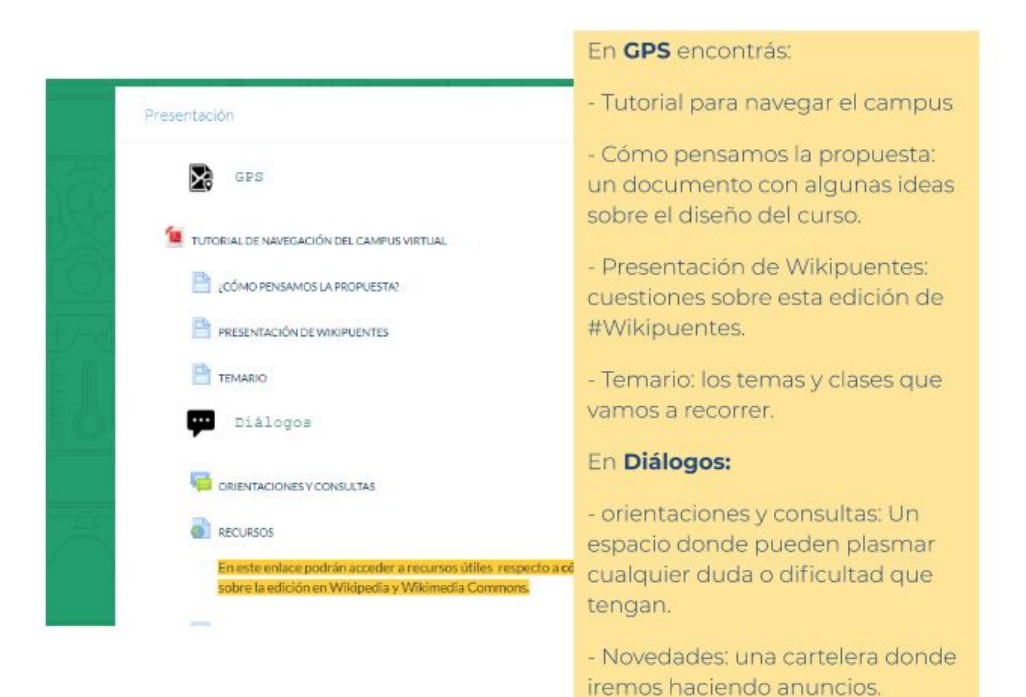

## **4. Transitar las clases**

Debajo del bloque "Presentación" irán apareciendo las clases semana a semana con los materiales de lectura, espacios de participación y actividades.

## **5. Completar tu perfil**

Te recomendamos completar los datos de tu perfil para que podamos conocernos mejor.

Para modificar tu perfil, deberás hacer clic en el menú lateral (a través del ícono de tres líneas horizontales) que aparece en el extremo derecho de la pantalla…

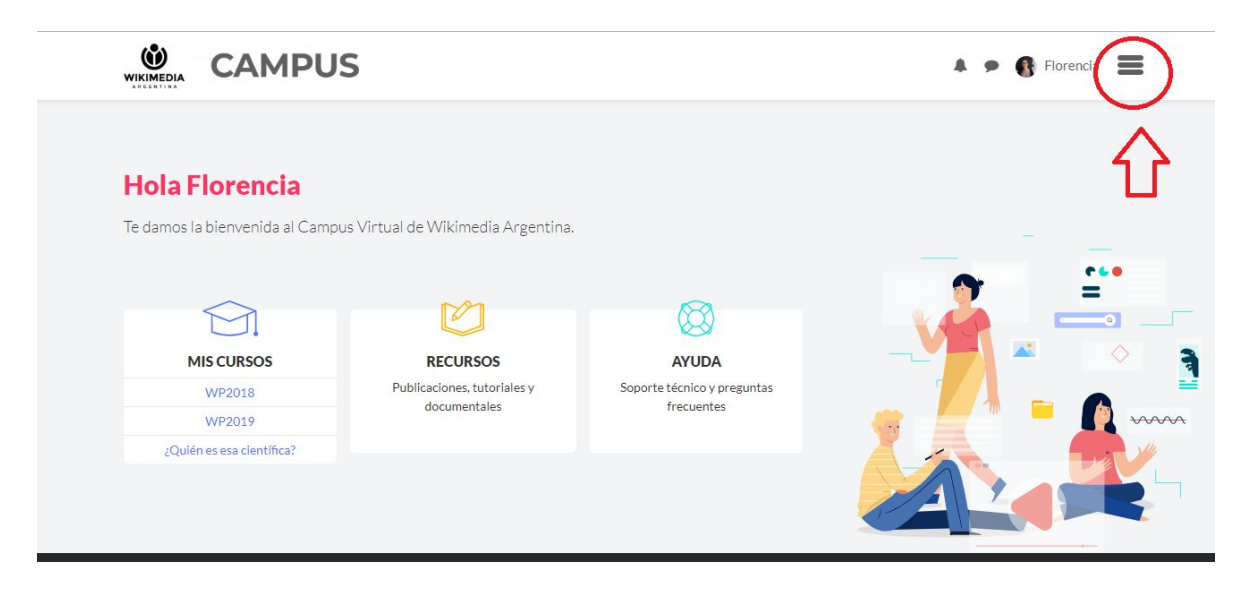

Te aparecerá una barra lateral con opciones, donde deberás hacer clic en "Editar perfil"…

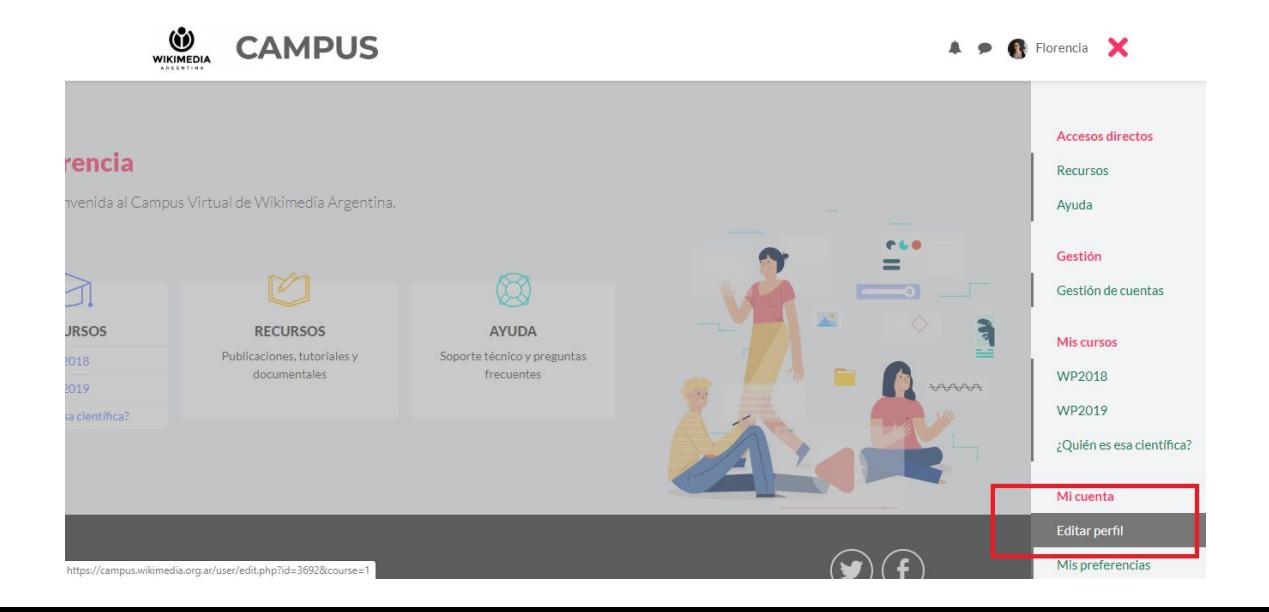

#### **7. Definir tu presentación**

Verás una pantalla con diversos ítems para completar, uno de ellos es "Descripción" donde te sugerimos contarnos un poco más de vos...

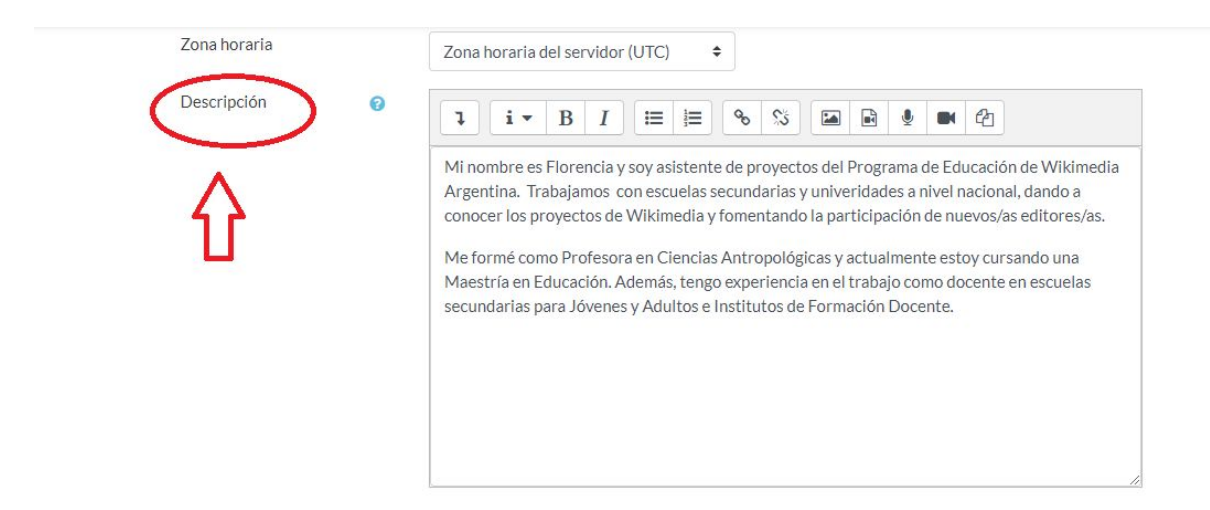

# **8. Agregá una foto**

Finalmente, agregá una imagen de usuario, haciendo clic en el icono de documento.

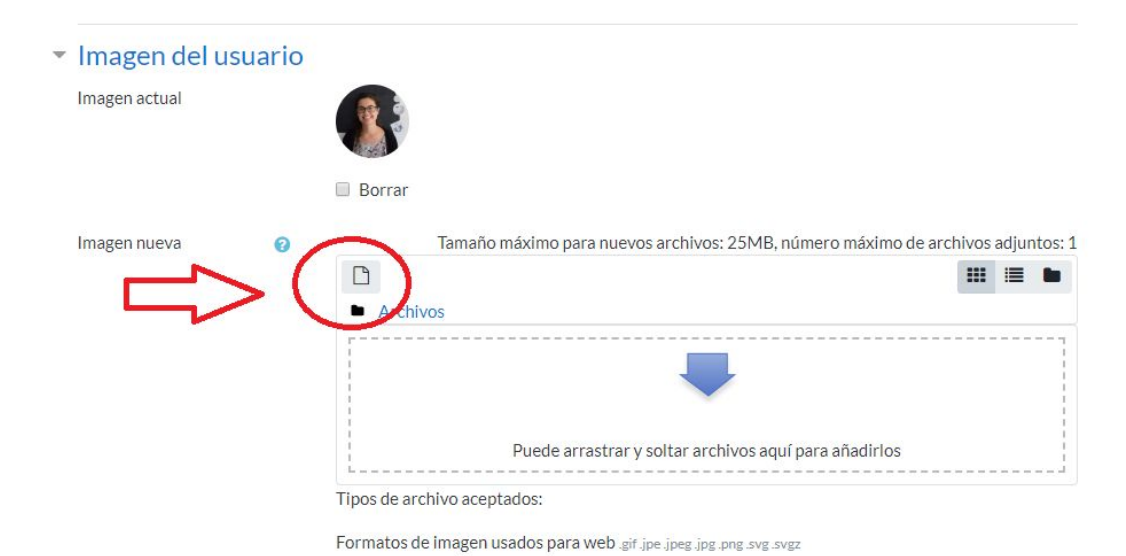

Elegí la imagen de tu ordenador o dispositivo y hacé clic en "Actualizar información personal"...

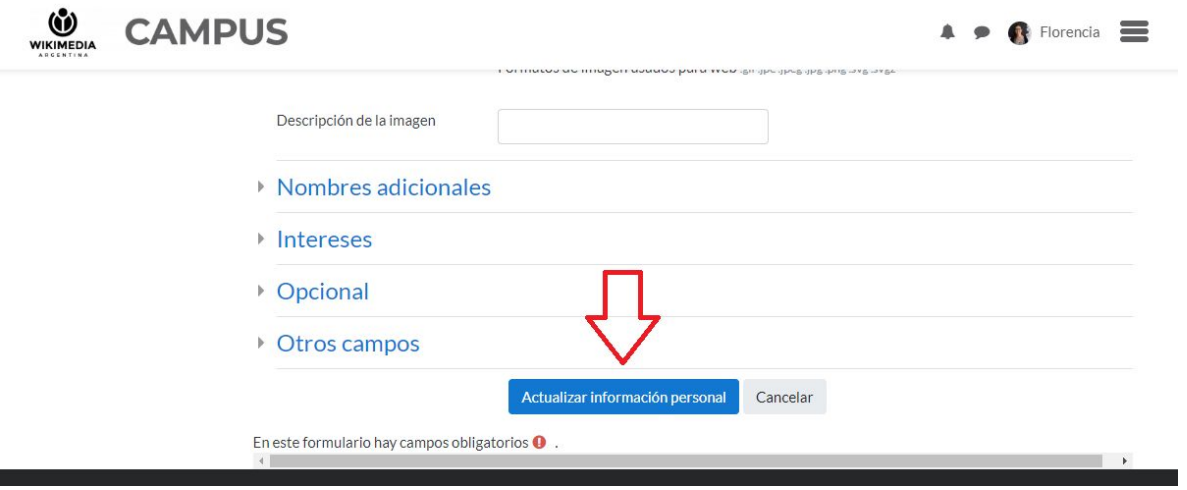

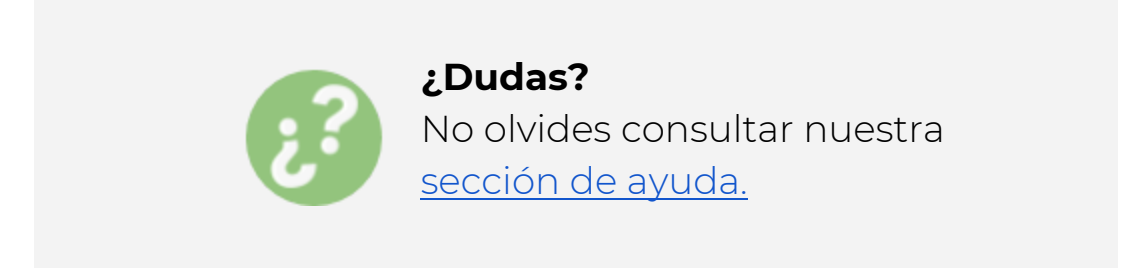